# JD-Xi Version 1.50 Supplementary Manual

# JD-Xi Program Update

This explains how to update the JD-Xi's system program.

## Checking the Version

Before you download the system program, check the version of your JD-Xi.

- 1. Press the [Menu/Write] button.
- 2. Press the cursor [▶] button several times to select "Version Info," and then press the [Enter] button.

VERSION INFO Version 1.10

The screen shows the current version.

## What You'll Need for the Update

In order to update your JD-Xi, you'll need the following items.

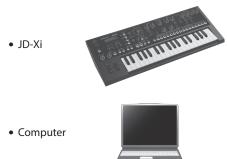

• USB cable

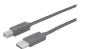

# Download the System Program and Uncompress the Compressed File

From the Roland website, download the update file to an appropriate folder on your computer.

#### http://www.roland.com/

The downloaded file is a Zip-format archive, so you'll need to uncompress it after downloading.

When uncompression is finished, you'll see a folder containing a file named "jdxi\_up.bin."

# **Note When Updating**

- If this update occurs correctly, the contents of the JD-Xi's
  memory will not be lost; however as a safeguard against
  unexpected accidents, we recommend that you save the
  contents of the JD-Xi's memory to your computer before you
  perform the update. For details, refer to "Backing Up and
  Restoring Your Data" in the owner's manual.
- If you use a USB cable to connect the JD-Xi to your computer and execute a backup, a folder opens on your computer screen, and you'll see the folder "JD-Xi." Copy this entire "JD-Xi" folder to your computer. When restoring, you must also copy the entire "JD-Xi" folder. Backup and restore will

- not occur correctly if you copy only the "BACKUP" folder or some of the files that are located within the "JD-Xi" folder.
- When backing up or restoring data, the backup or restore operation might not proceed even if you unmount the JD-Xi connection on your computer. In this case, unmount the connection on your computer, and then press the JD-Xi's [Exit] button.
- If you're using a Mac, you must press the JD-Xi's [Exit] button after you unmount the connection.
- If numerous user data items were backed up, restore may take about ten minutes.

# **Update Procedure**

Follow the procedure below to install the program "jdxi\_up.bin" in your JD-Xi.

- \* Never turn off the JD-Xi's power while the update is in progress. Doing so may make the JD-Xi's system unable to start up correctly.
- Using a USB cable, connect the JD-Xi to your computer.
- 2. While holding down the [Tap] button, power-on the JD-Xi.
- **3.** When the screen indicates "UPDATE MODE," release the button.

The screen indicates "waiting file..." and a "JDXI" folder opens in the screen of your computer.

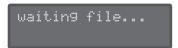

- Copy the update file (jdxi\_up.bin) into the "JDXI" folder.
- **5.** On your computer, perform the appropriate operation to disconnect (unmount) the JD-Xi.

The update begins.

When the update is finished, the screen indicates "finished."

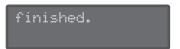

#### MEMO

- In some cases, the update might not proceed when you disconnect (unmount) the JD-Xi's connection. If this occurs, unmount the connection from your computer, and then press the JD-Xi's [Tap] button.
- If you're using a Mac, you must press the JD-Xi's [Tap] button after you unmount the connection.
- 6. Turn the power of the JD-Xi off, then on again.

# Functions Added in JD-Xi Ver.1.50

#### Interactive Chord

The pattern playback will change according to the chord input. In order to change the pattern by the chord input, make the following settings.

- 1. Press the [Menu/Write] button.
- 2. Use the Cursor [◄] [▶] buttons to select "Chord Edit" then press the [Enter] button.
- 3. Use the Cursor [◄] [▶] buttons to select the parameter that you want to edit, and then use the Value [-] [+] buttons to edit the setting of that parameter.
- **4.** Press the [Exit] button several times to return to the top screen.

If you want to save the settings, you should save it as a program.

| Menu       | Parameter Cursor [◄] [►] | Value<br>Value [-] [+] | Explanation                                                                                                    |
|------------|--------------------------|------------------------|----------------------------------------------------------------------------------------------------|
| Chord Edit | Switch                   | OFF, ON                | Specifies whether the chord input is available(ON) or not(OFF).                                                             |
|            | Original Key             | С-В                    | Specifies the original key.                                                                                                 |
|            | Name                     | C (root)<br>-B 11 13   | Specifies the chord name.                                                                                                   |
|            |                          |                        | If Switch is "ON,"<br>you can specify this<br>from the keyboard.                                                            |
|            |                          |                        | If you set this to<br>be the same as the<br>Original Key (root),<br>the chord won't<br>change when the<br>pattern switches. |

#### MEMO

The default setting of the user programs that has been saved before updating, and the programs that you downloaded from Axial is as follows.

| Switch       | OFF      |
|--------------|----------|
| Original Key | С        |
| Name         | C (root) |

The display of the top screen shows "C" icon when the chord switch is ON.

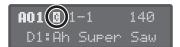

#### MEMO

By holding down the [Enter] button and pressing the [Auto Note] button, you can turn the Chord Edit "Switch" parameter on/off.

- 1. Play a pattern.
- 2. The pattern playback will change when you play three notes or more at the same time by using the keyboard.

The display shows the original key and the chord name.

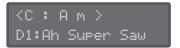

#### MEMO

- By holding down the [Enter] button and playing the keyboard, you can enter a chord without producing sound.
- Depending on a pattern, the chord may not change correctly, and the change may be not clear.
- If you turn the Chord Edit "Switch" parameter "ON" and record a pattern, the pitch will change when you play back. You should turn the Chord Edit "Switch" parameter "OFF" when recording.

### **Transpose**

Shifts the overall pitch of the JD-Xi in semitone steps.

1. Hold down the [Shift] button and press the OCTAVE [Down] [Up] buttons.

```
< TRANSPOSE +1 >
D1:Ah Super Saw
```

#### MEMO

You can also specify the setting by holding down the [Shift] button and playing a key. In this case, middle C4 is a value of 0.

The transpose setting will not be saved. It will return to 0 if you turn off the power.

#### Shuffle

This setting lets you modify the note timing to create shuffle rhythms.

With a setting of "50%" the notes are spaced at equal intervals. As you increase this setting, you'll get an increasingly "bouncy" feel as though the notes were dotted.

- 1. Play a pattern.
- 2. Hold down the [Enter] button and press [Part Select] buttons to select the shuffle part.
- **3.** Hold down the [Enter] button and rotate [LFO Depth] knob to adjust the shuffle rate.

The display shows the value (0%-50%-100%).

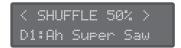

If you want to save the settings, you should save it as a program.

# **Side Chain Compressor**

"03: Compressor" of Effect 1 now provides a side chain function. This reduces the volume of the digital/analog part during moments that the drum part is producing sound.

- 1. Press the [Menu/Write] button.
- 2. Use the Cursor [◄] [▶] buttons to select "Effects Edit," and then press the [Enter] button.
- 3. Use the Value [-] [+] buttons to select "03: Compressor."
- **4.** Use the Cursor [◄] [▶] buttons to select the parameter that you want to edit, and then use the Value [¬] [+] buttons to edit the setting of that parameter.
- **5.** Press the [Exit] button several times to return to the top screen.

If you want to save the settings, you should save it as a program.

| Effect type    | Parameter Cursor [◄] [►] | Value<br>Value [-] [+] | Explanation                                                                                                    |
|----------------|--------------------------|------------------------|----------------------------------------------------------------------------------------------------|
| 03: Compressor | Side Switch              | OFF, ON                | Specifies whether<br>the side chain is<br>available (ON) or<br>not (OFF).                                                           |
|                | Side Level               | 0–127                  | Specifies the level of the side chain.                                                                                              |
|                | Side Note                | C-1-G9                 | Specifies the drum instrument (note number) to be sent to the side chain. In the drum part, you can also set it using the keyboard. |
|                | Side Time                | 60–1000<br>[msec]      | Specifies the time after which the reduced volume starts returning to normal.                                                       |
|                | Side Release             | 0–127                  | Specifies the time over which compression is removed once the reduced volume starts returning to normal.                            |
|                | Side Sync Sw             | OFF, ON                | Specifies whether<br>Side Chain is<br>synchronized<br>(ON) with<br>TEMPO or is not<br>synchronized<br>(OFF).                        |
|                |                          |                        | If this is "ON," the<br>Side Time setting<br>is synchronized<br>as the value when<br>TEMPO is 120.                                  |

# **Startup Program**

Specifies the program number that is selected at startup.

- 1. Press the [Menu/Write] button.
- 2. Use the Cursor [◄] [▶] buttons to select "System," and then press the [Enter] button.
- **3.** Hold down the [Shift] button and use the Cursor [◄] [▶] buttons to select "GENERAL".
- **4.** Use the Cursor [◄] [▶] buttons to select "Start Prog" and use the Value [-] [+] buttons to change the setting.
- **5.** Press the [Exit] button several times to return to the top screen.

The parameters you edit are saved when you exit the system setting screen.

| Menu<br>[Shift]+<br>Cursor [◀] [▶] | Parameter Cursor [◄] [►] | Value<br>Value [-] [+] | Explanation                                               |
|------------------------------------|--------------------------|------------------------|-----------------------------------------------------------|
| GENERAL                            | Start Prog               | A01-H64<br>S01-Z64     | Specifies the program number that is selected at startup. |

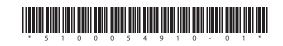